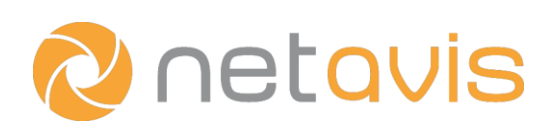

# **Security Cockpit Basic Configuration**

#### Introduction

The Netavis Security Cockpit is part of the Netavis Platform for Security and Business, which provides professional video surveillance with extensive video content analytics and generates relevant information for security and business applications.

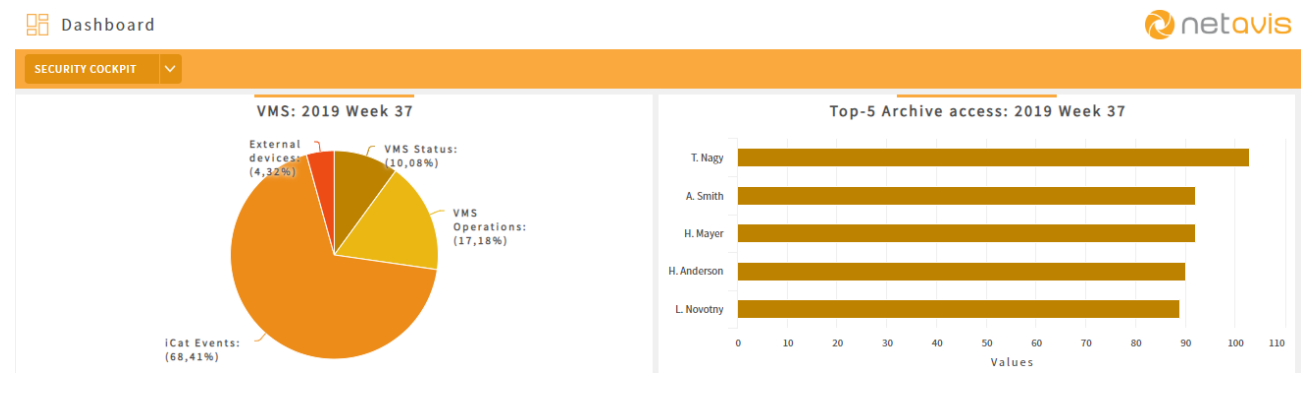

This cheat sheet focuses on the basic configuration of:

- an already installed and licensed sMart Data Warehouse system, that
- obtains security information from a NETAVIS Observer system.

#### Netavis Observer Configuration

Note that Security Cockpit only supports Netavis Observer 4.8 and above as data sources:

- Direct interface: In the client's Host Admin menu of the Netavis Observer system the Allow sMart Data Warehouse connection checkbox has to be enabled and a Password has to be set.
- File uploads: In the client's **Automatic Export** menu of the Netavis Observer system an export and upload have to be configured for the **Event** type and **JSON** export format. As a destination for the upload the directory **%DWH\_HOME%/import/observer/events** on the sMart Data Warehouse system has to be configured.

#### sMart Data Warehouse Configuration

#### ⊟ Data Sources

- Direct interface:
	- 1. Click on Netavis Observer servers New
	- 2. Enter the name, IP address, and Password for the NETAVIS Observer server and ensure that the Active checkbox is selected.
	- 3. Press Test Connection to see whether the connection works and then press OK to save the settings.
	- 4. Click on **Source server**.

#### www.Netavis.net

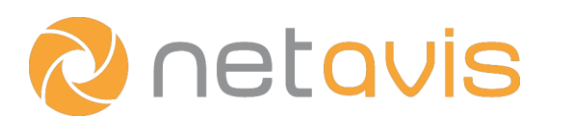

- 5. Find the entry for the Netavis Observer server you want to monitor and ensure that the VMS events checkbox is enabled.
- 6. (Optionally: Enter a Display Name for the source which will be used throughout the sMart system.)
- File uploads:
	- 1. Click on **Source server**.
	- 2. Find the entry for the Netavis Observer server you want to monitor (its name will begin with "Netavis Host" followed by a long number) and ensure that the **VMS events** checkbox is enabled.
	- 3. (Optionally: Enter a **Display Name** for the source which will be used throughout the sMart system.)

## Sensor Explorer

Both during initial configuration and subsequent use it can take up to 35 minutes for any data from Netavis Observer servers to be imported into sMart Data Warehouse.

- 1. Click on Import Settings to choose which events from Netavis Observer you want to import (Mode: Import) into sMart Data Warehouse. You can apply a filter for the event Type, Source Server, and Mode or search for the sensor's name. Note that the event's name is the one of the corresponding Netavis Observer event (e.g. "Archive access, "VMS camera lost", etc.). Additionally, in order to be able to see an overview of the different event categories (left-hand side of the screenshot on the first page: VMS Status, VMS Operations, iCAT Video Analytics, I/O Devices, External Devices) a virtual sensor needs to be added: New virtual sensor - VMS sensor and then the previously configured Source Server must be chosen.
- 2. Selecting the event's name in the **Sensor Explorer** list shows more details about the events and allows you to change its **Display name**.

### **B** Sensor Groups

To be able to use these previously configured sensors they need to be added to groups. As of sMart 5.0 all sensors of a given Netavis Observer system can be added to a single group, whereas sMart 4.0 required for each group to only contain sensors with identical event types (e.g. "Archive access, "VMS camera lost", etc.)

- 1. Click on **New Group**, enter a **Name** (e.g. "Observer1") for the new group, and then press OK to save.
- 2. Select the group, click on **Add Sensors** to select one or multiple of the previously configured sensors and then press OK to save. Groups with multiple sensors with identical event types in them sum up the values of the individual sensors.

#### **W** Location Management

To be able to use these sensor groups they need to be associated to locations.

- 1. Click on **New**, enter a **Name** for the new location, and then press OK to save.
- 2. Add a label for each previously created sensor groups: Click on Label, add a Name for the new label (e.g. "VMS"), select VMS Event and press Save.
- 3. Add a sensor group to the label by selecting it from the **dropdown menu** next to the label name. Ensure that the object type is set to **Events**.

#### www.Netavis.net

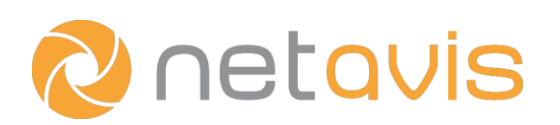

# CHEAT SHEET

# **Dashboard Management**

Dashboards are the primary interface to data in sMart Data Warehouse and they can be configured with different widgets to be able to quickly understand and compare metrics such as archive access, connection loss or user logins across different locations or time periods.

- 1. Click on **New**, enter a **Name** for the dashboard, and then press OK to save.
- 2. Select the dashboard and then choose the desired Layout from the icons at the top.
- 3. Click on a placeholder to open the **Widget Editor** and select the desired widget type:
	- a. **VMS** for an overview of the different event types

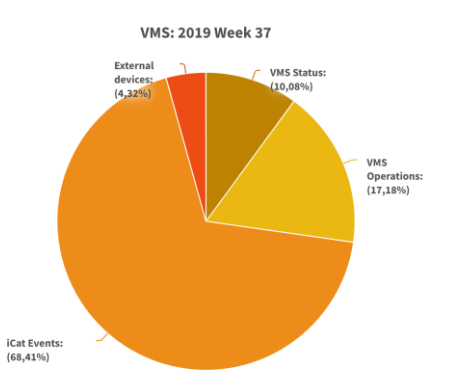

b. **Top-N** for VMS Events such as Camera Connection Lost

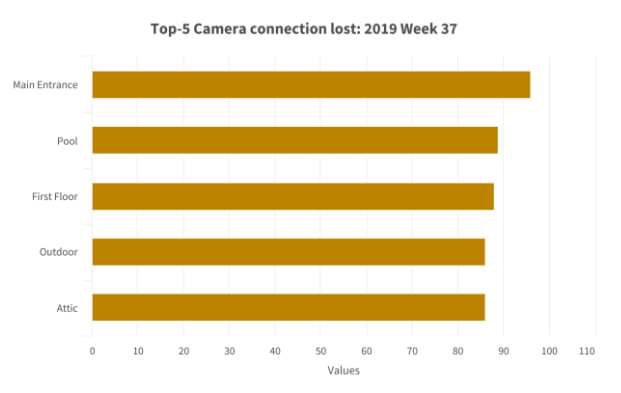

- 4. Select the Location which should be displayed or enable Use always current user's location.
- 5. Select the previously configured Label which should be displayed.
- 6. Select which Time Scale should be displayed (day, week, month, year or total), which Time Period should be shown (e.g. current day, 1 week ago, 2 months ago, etc.), and how many Top- entries should be listed. For some VMS Event types, it is also possible to select the entity which should be shown (e.g. for Archive Access it's possible to show the **Cameras** which have been accessed or the **Users** which have accessed the archive).
- 7. Select which information is shown in the widget's Title: Type, Period, Location, and/or a Custom title.

# $\mathcal{C}$  Users and Roles

Roles and users have to be created with corresponding permissions to the configured dashboards and locations.

1. Click on **Roles - New**, enter a **Name** for the new role, and then press OK to save.

#### www.Netavis.net

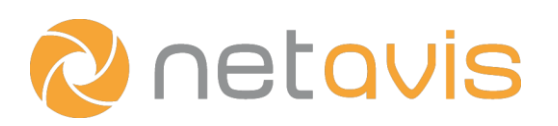

- 2. Enable only the required Permissions for users with that role (e.g. Basic Dashboard, Basic Data Analytics, Basic - VMS Events for users who should be able to access security information in both the dashboard and data analytics).
- 3. Click on Users New, enter the Username, Password, E-mail address, Language, and ensure that the Active checkbox is selected.
- 4. Select which of the previously configured **Roles** the user should have.
- 5. Select which of the previously configured **Dashboards** the user should have access to and which one should be the Default one that the user is shown after log-in.
- 6. Select which of the previously configured Locations the user should have access to. For users with a Default location that location is used for dashboard widgets where Use always current user's location is enabled. (Such a configuration allows the re-use of a single dashboard for multiple users with different locations.)
- 7. Press OK to save the settings.
- 8. Log in as the created user and verify that the configuration meets the customer's requirements.

#### **Additional resources**

- sMart Data Warehouse Installation Guide
- sMart Data Warehouse Basic Configuration Cheat Sheet
- sMart Data Warehouse Configuration Guide (German)
- sMart Data Warehouse Sensor Integrations